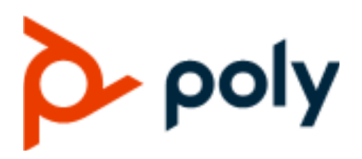

USER GUIDE 3.0 | December 2019 | 3725-86559-001A

# **Poly Partner Mode**

#### **Getting Help**

For more information about installing, configuring, and administering Poly/Polycom products or services, go to Polycom Support.

Plantronics, Inc. (Poly — formerly Plantronics and Polycom) 345 Encinal Street Santa Cruz, California 95060

© 2019 Plantronics, Inc. All rights reserved. Poly, the propeller design, and the Poly logo are trademarks of Plantronics, Inc. All other trademarks are the property of their respective owners.

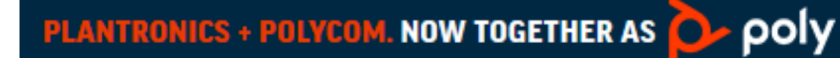

# **Contents**

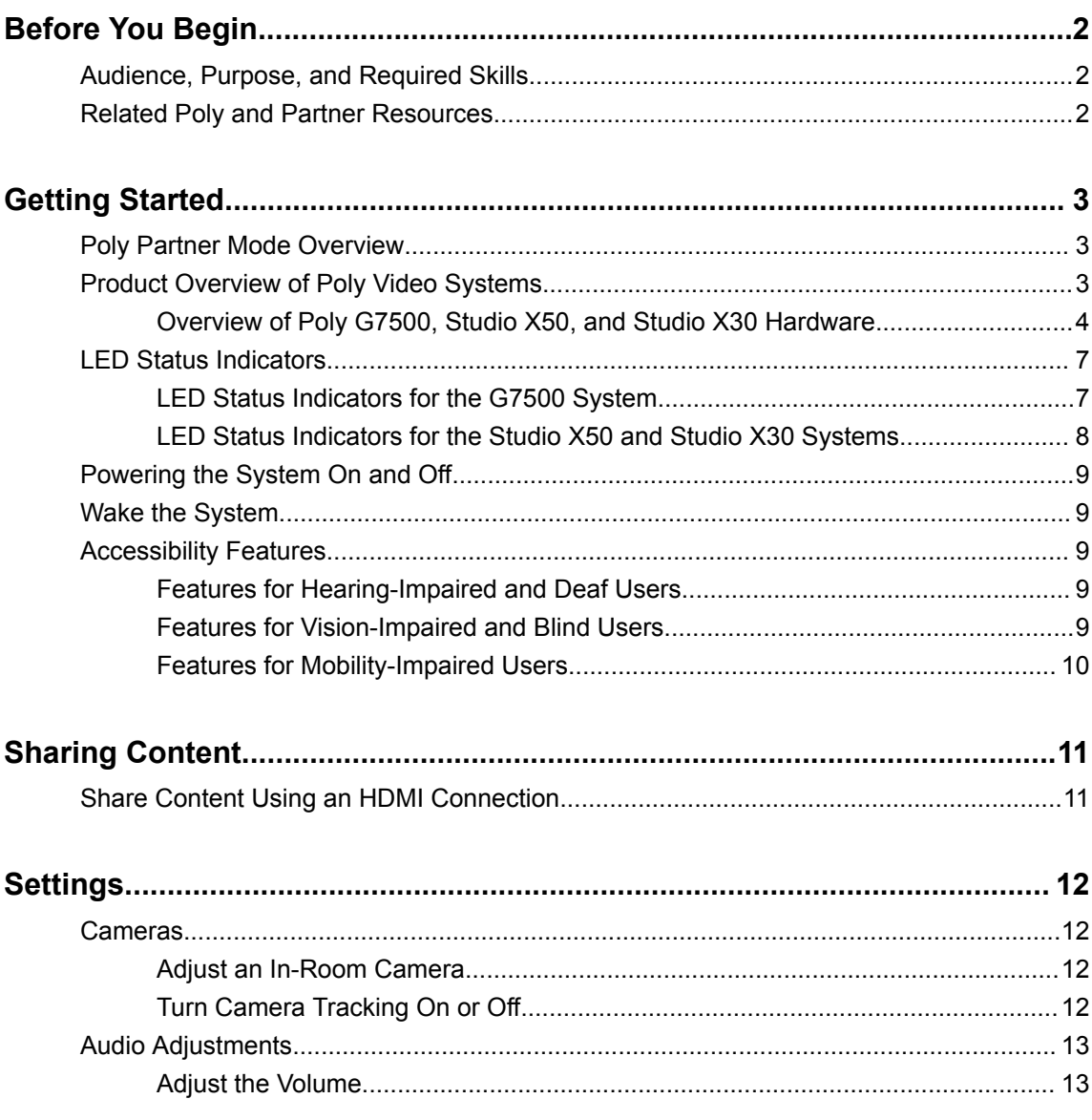

# <span id="page-2-0"></span>**Before You Begin**

### **Topics:**

- Audience, Purpose, and Required Skills
- **Related Poly and Partner Resources**

This guide contains overview information, procedures, and references you can use to perform tasks with your video system.

The information in this guide applies to all the following Poly video systems except where noted:

- Poly G7500 (model: P011)
- Poly Studio X50 (model: P017)
- Poly Studio X30 (model: P018)

# **Audience, Purpose, and Required Skills**

This guide is intended for beginning users, as well as intermediate and advanced users, who want to learn more about the features available with the system.

## **Related Poly and Partner Resources**

See the following sites for information related to this product.

- The [Polycom Support Site](https://support.polycom.com/PolycomService/home/home.htm) is the entry point to online product, service, and solution support information including **Licensing & Product Registration**, **Self-Service**, **Account Management**, **Product-Related Legal Notices**, and **Documents & Software** downloads.
- The [Polycom Document Library](https://documents.polycom.com/) provides support documentation for active products, services, and solutions. The documentation displays in responsive HTML5 format so that you can easily access and view installation, configuration, or administration content from any online device.
- The [Polycom Community](https://community.polycom.com/) provides access to the latest developer and support information. Create an account to access Poly support personnel and participate in developer and support forums. You can find the latest information on hardware, software, and partner solutions topics, share ideas, and solve problems with your colleagues.
- **The [Polycom Partner Network](https://www.polycom.com/partners.html) are industry leaders who natively integrate the Poly standards-based** RealPresence Platform with their customers' current UC infrastructures, making it easy for you to communicate face-to-face with the applications and devices you use every day.
- The [Polycom Collaboration Services](https://www.polycom.com/content/www/en/collaboration-services.html) help your business succeed and get the most out of your investment through the benefits of collaboration.

# <span id="page-3-0"></span>**Getting Started**

### **Topics:**

- **Poly Partner Mode Overview**
- **Product Overview of Poly Video Systems**
- **E[LED Status Indicators](#page-7-0)**
- **[Powering the System On and Off](#page-9-0)**
- **[Wake the System](#page-9-0)**
- **[Accessibility Features](#page-9-0)**

Before you use your system, familiarize yourself with its features and user interface.

# **Poly Partner Mode Overview**

Poly Partner Mode enables you to run third-party conferencing applications on your Poly system.

Your system powers on in the selected partner mode application. For example, if you select Zoom your system starts up as a Zoom system. If available, a Poly TC8 device uses the associated partner's controller application. Refer to the supported partner documentation for questions on using third-party applications:

▪ Zoom - <https://support.zoom.us/hc/en-us>

# **Product Overview of Poly Video Systems**

Poly G7500, Studio X50, and Studio X30 systems in Partner Mode can seamlessly join meetings using third-party conferencing applications.

#### **Poly G7500 System Features and Capabilities**

The G7500 systems support the following features:

- Peripheral cameras and microphones make the system scalable for medium rooms and up to large integrated rooms
- Placing and joining video calls
- Sharing wireless and wired content
- Camera tracking technology that can automatically zoom in on the person talking or frame the group of people in the room (depending on how you configure the system)
- Poly NoiseBlockAI, which during calls eliminates background and extraneous sound from being heard in common working environments when no one is talking
- Polycom Acoustic Fence technology, which allows video conferencing in open workspaces by capturing only the voices in a defined area
- HDMI: Single input and dual output
- Serial port connection

#### <span id="page-4-0"></span>**Poly Studio X50 Features and Capabilities**

The Studio X50 systems support the following features:

- All-in-one collaboration system for huddle rooms and small-to-medium rooms
- No need for a separate PC, laptop, or codec to run video-conferencing software
- Placing and joining video calls
- Sharing wireless and wired content
- Built-in 4K camera with ultra-wide 120-degree field of view
- Camera tracking technology that automatically frames the group of people in the room
- High-fidelity, built-in stereo microphones that pick up sound within 3.66 m (12 ft) and use spatial audio for life-like presence and clarity
- Poly NoiseBlockAI, which during calls eliminates background and extraneous sound from being heard in common working environments when no one is talking
- Dual stereo speakers
- HDMI: Single input and dual output

#### **Poly Studio X30 Features and Capabilities**

The Studio X30 systems support the following features:

- All-in-one collaboration system for huddle rooms and small-to-medium rooms
- No need for a separate PC, laptop, or codec to run video-conferencing software
- Placing and joining video calls
- Sharing wireless and wired content
- Built-in 4K camera with ultra-wide 120-degree field of view
- Camera tracking technology that automatically frames the group of people in the room
- High-fidelity, built-in stereo microphones that pick up sound within 3.66 m (12 ft) and use spatial audio for life-like presence and clarity
- Poly NoiseBlockAI, which during calls eliminates background and extraneous sound from being heard in common working environments when no one is talking
- Single mono speaker
- HDMI: Single input and output

### **Overview of Poly G7500, Studio X50, and Studio X30 Hardware**

The following figures and tables provide information about hardware features available on your system.

### **Poly G7500 Hardware**

The following figure displays the hardware features on the Poly G7500 system. The table lists each feature numbered in the figure.

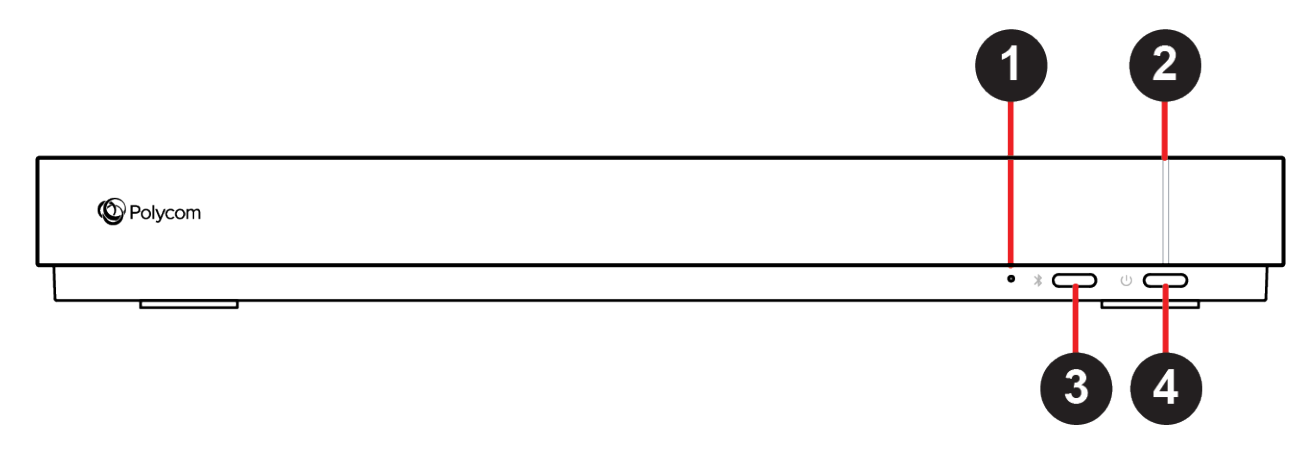

#### **Poly G7500 Feature Descriptions**

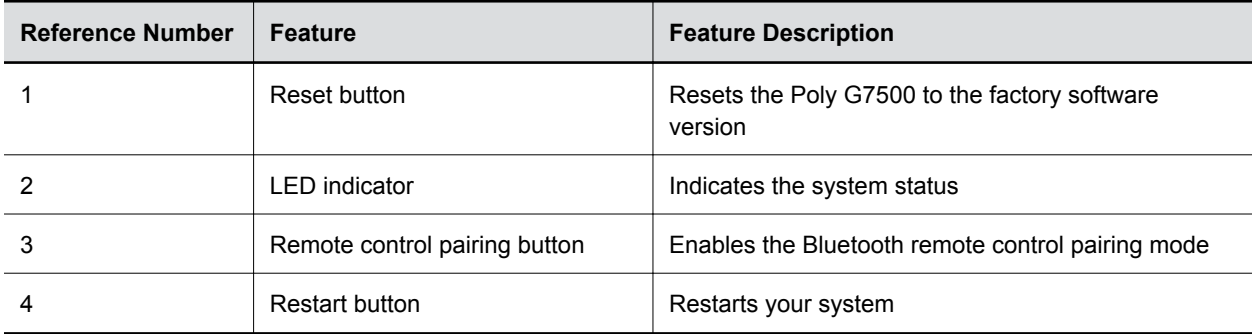

### **Poly Studio X50 Hardware**

The following figure displays the hardware features on the Poly Studio X50 system. The table lists each feature numbered in the figure.

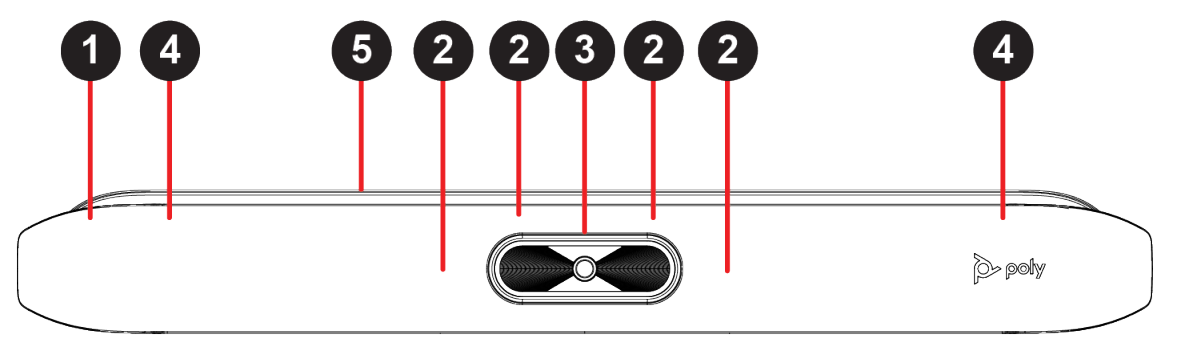

#### **Poly Studio X50 Feature Descriptions**

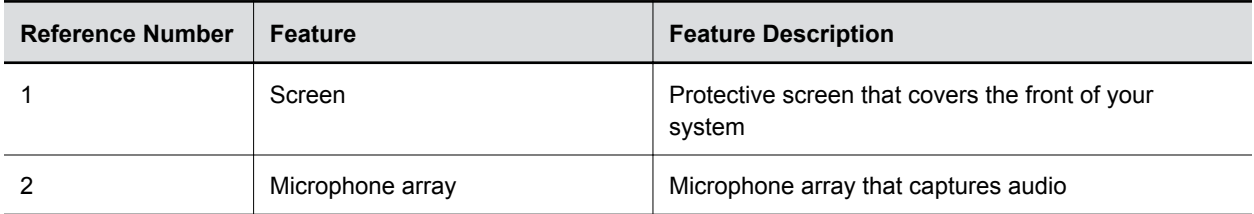

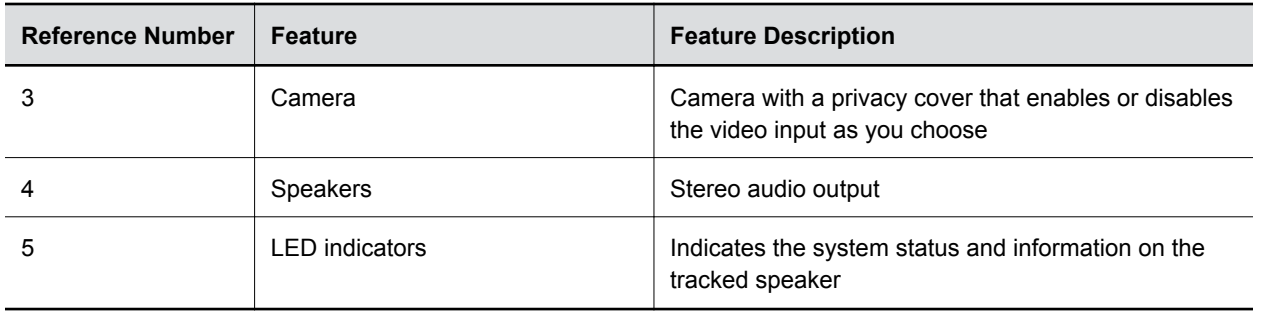

### **Poly Studio X30 Hardware**

The following figure displays the hardware features on the Poly Studio X30 system. The table lists each feature numbered in the figure.

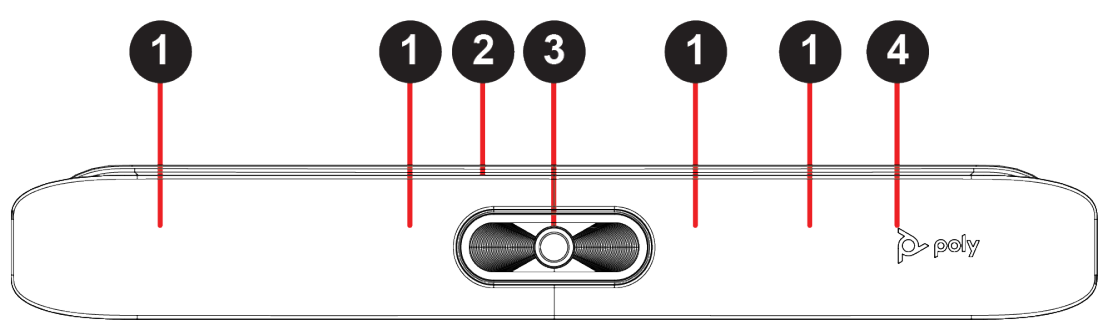

#### **Poly Studio X30 Feature Descriptions**

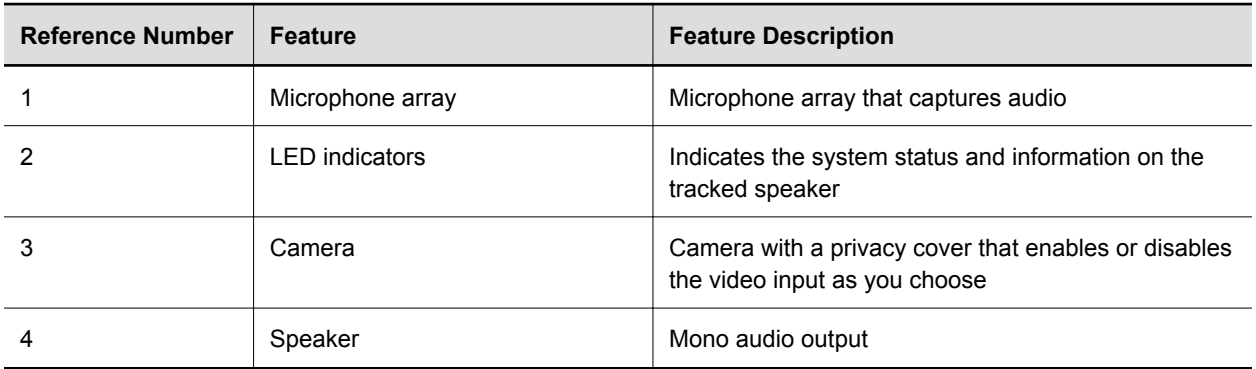

### **Poly Studio X50 and Studio X30 Privacy Cover**

The Poly Studio X50 and Studio X30 systems provide a physical cover that you can place over the camera lens to protect your privacy.

<span id="page-7-0"></span>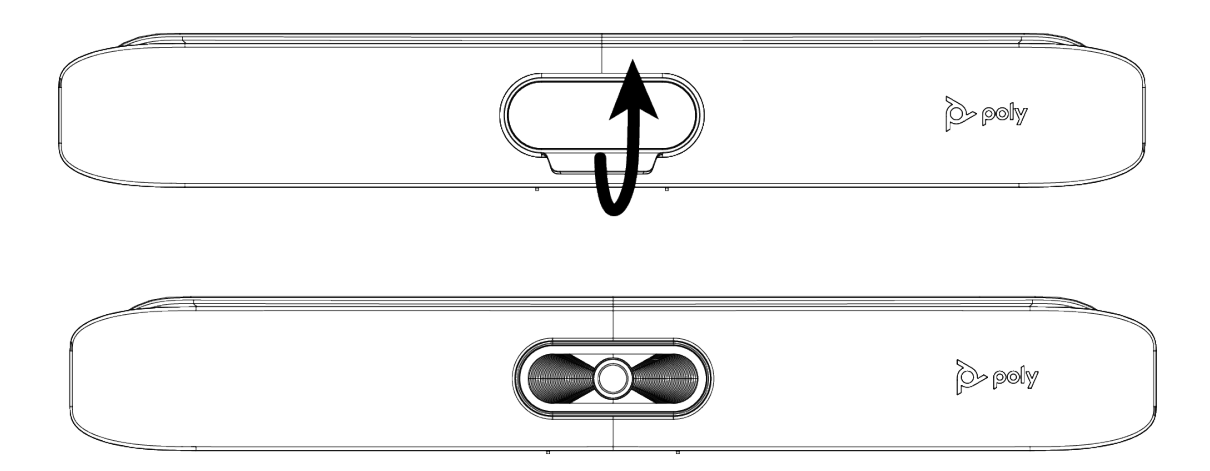

# **LED Status Indicators**

The following figures display the LEDs on your systems. The tables list each LED indicator and its associated status.

### **LED Status Indicators for the G7500 System**

Use the LED on the front right corner of the codec to get information on the state of your system.

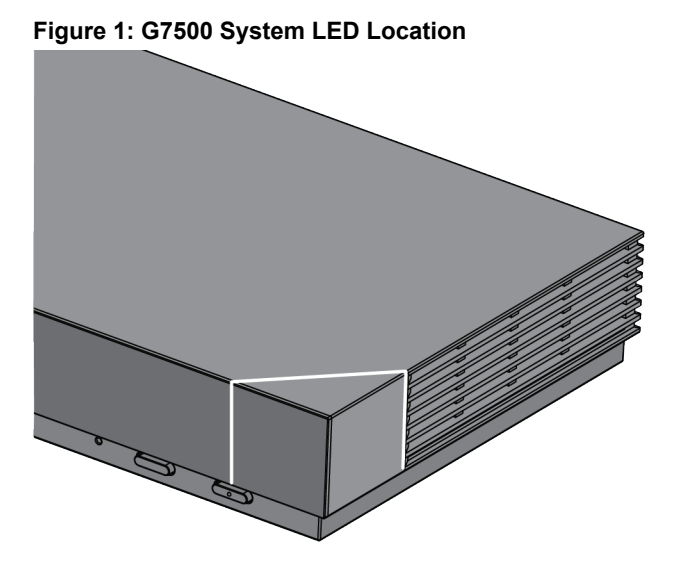

#### **G7500 System LED Status Indicators**

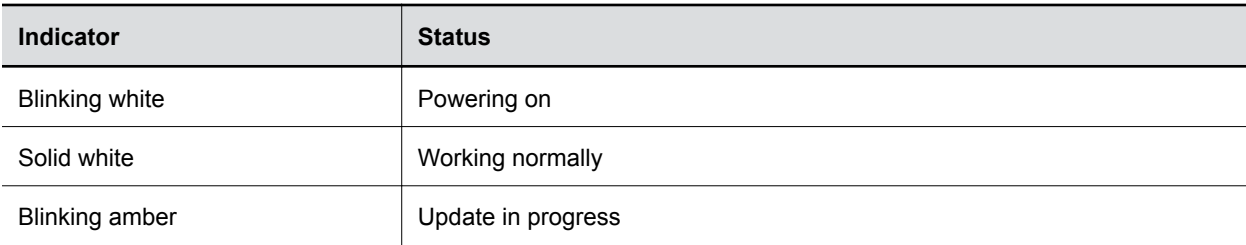

<span id="page-8-0"></span>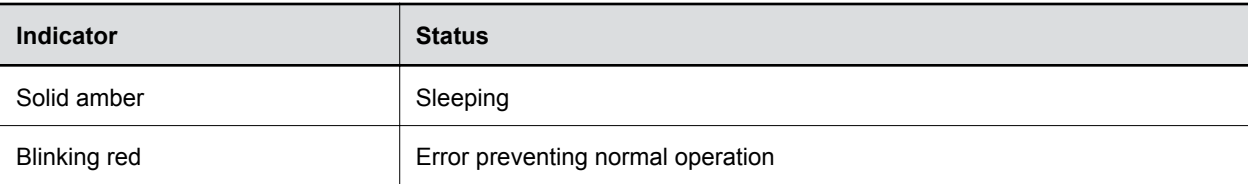

### **LED Status Indicators for the Studio X50 and Studio X30 Systems**

The system provides an LED light bar above the camera to help you understand the system's behaviors.

| <b>Indicator</b>          | <b>Position</b>                                                                                         | <b>Status</b>                                                                                    |
|---------------------------|----------------------------------------------------------------------------------------------------|--------------------------------------------------------------------------------------------------|
| Chasing white             | All while alternating                                                                                   | Boot initialization in progress                                                                  |
| <b>Blinking blue</b>      | Twelve in the middle                                                                                    | Bluetooth in discovery                                                                           |
| Solid blue for 3 seconds  | All                                                                                                    | Bluetooth paired                                                                                 |
| Blinking green            | All                                                                                                    | Incoming call                                                                                    |
| Solid green               | Two in the middle                                                                                       | Outgoing call                                                                                    |
| Solid green or white      | Four to eight (when in the middle),<br>indicating the tracked speaker or<br>the direction of the camera | Working                                                                                          |
|                           |                                                                                                    | The lights are green with supported<br>applications, with the following<br>cases:                |
|                           |                                                                                                    | Tracking people in the group<br>framing and speaker tracking<br>mode.                            |
|                           |                                                                                                    | Indicating the direction of the<br>camera that you customize in<br>the pan-tilt-zoom (PTZ) mode. |
| Pulsing red               | Twelve in the middle                                                                                    | Call on hold                                                                                     |
| Pulsing green             | Twelve in the middle                                                                                    | Call on hold (by far site)                                                                       |
| Solid white for 3 seconds | Twelve in the middle                                                                                    | Saving a preset                                                                                  |
| Solid red                 | All                                                                                                    | Muted microphone                                                                                 |
| Pulsing amber             | All                                                                                                    | Firmware update in progress                                                                      |
| <b>Blinking red</b>       | All                                                                                                    | Error preventing normal operation                                                                |

**Basic Studio X50 and Studio X30 LED Indicators and Status**

## <span id="page-9-0"></span>**Powering the System On and Off**

The system turns on when you plug it into a power source. The system doesn't have a power button, so you must unplug the power cable to power it off.

## **Wake the System**

After a period of no activity, the system enters sleep mode (if configured by your administrator). You can wake it using a touch monitor or Poly TC8.

#### **Procedure**

- **»** Do one of the following:
	- If you're using a touch monitor, tap the primary screen.
	- If you're using the TC8, tap the screen.

## **Accessibility Features**

Polycom products include a number of features to accommodate hearing-, vision-, mobility-, or cognitively-impaired users.

### **Features for Hearing-Impaired and Deaf Users**

Certain features enable users with hearing impairments to use the system.

If needed, contact your administrator to enable the following features.

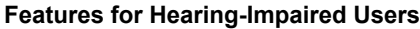

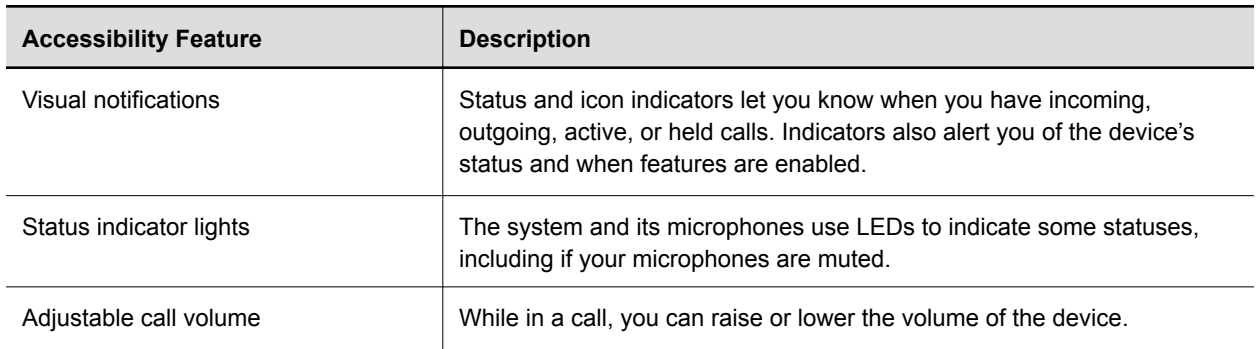

### **Features for Vision-Impaired and Blind Users**

Certain features enable users with visual impairments to use the system.

If needed, contact your administrator to enable the following features.

**Note:** Don't power off the system during maintenance activities (for example, while a software update is in progress).

#### <span id="page-10-0"></span>**Features for Vision-Impaired and Blind Users**

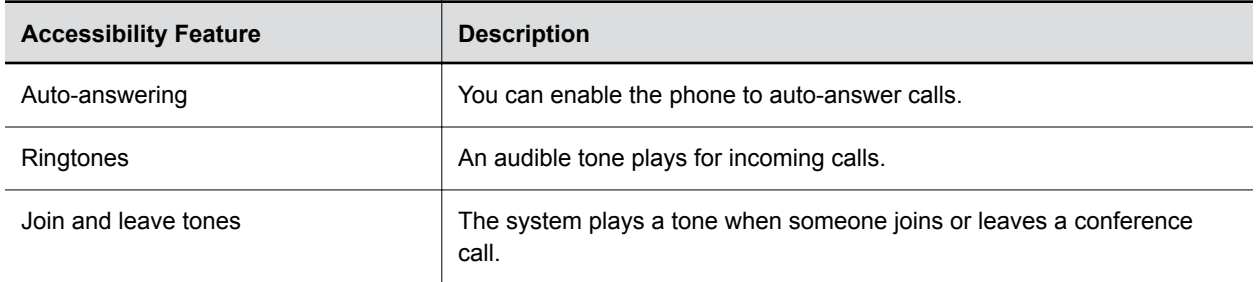

### **Features for Mobility-Impaired Users**

Certain features enable users with mobility impairments to use the system.

If needed, contact your administrator to enable the following features.

#### **Features for Mobility-Impaired Users**

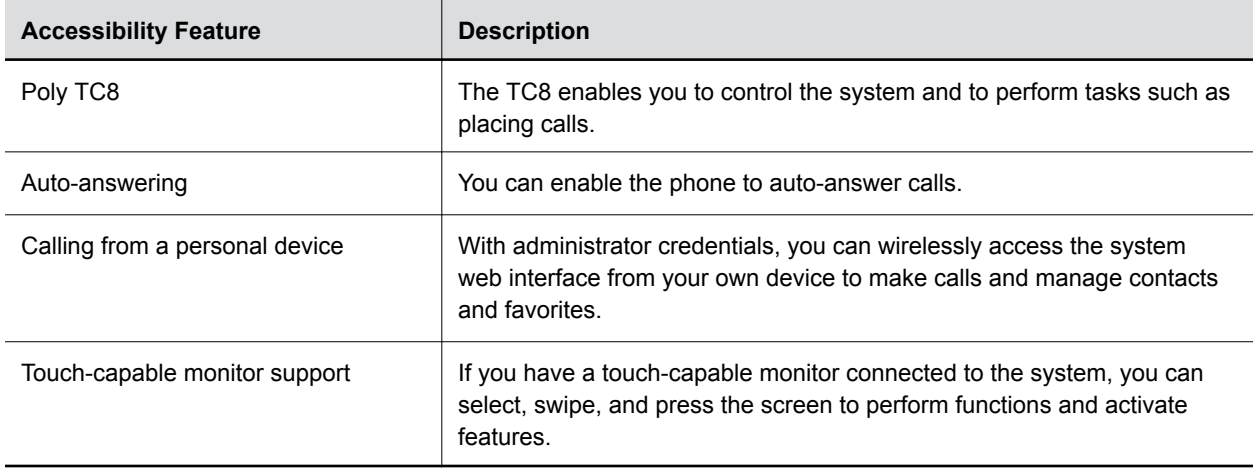

# <span id="page-11-0"></span>**Sharing Content**

### **Topics:**

**• Share Content Using an HDMI Connection** 

To enhance the collaboration experience, you can share documents, graphics, and videos with other participants using a computer.

# **Share Content Using an HDMI Connection**

Share content from your device through an HDMI connection. This method doesn't require you to connect using a wireless service.

#### **Procedure**

**»** Connect your device to the video system's HDMI input port.

# <span id="page-12-0"></span>**Settings**

### **Topics:**

- **Cameras**
- **[Audio Adjustments](#page-13-0)**

Before or during calls, you can adjust the system volume. During calls, you can adjust your camera's position.

# **Cameras**

Depending on the camera type, you can control the following options:

- Adjust near-site (local) camera positions.
- Turn tracking on or off.

### **Adjust an In-Room Camera**

To enhance the view of meeting participants, make adjustments to the in-room camera.

If camera tracking is on, camera control is unavailable. Turn tracking off to access camera controls.

You can only make camera adjustments during a call.

With the Studio X50 and Studio X30 systems, you can't pan or tilt the camera if it's zoomed all the way out.

### **Procedure**

- **1.** From the right border of your screen, swipe left.
- **2.** Go to **Camera Settings** > **Camera Controls**.
- **3.** Press **+** to zoom in or **-** to zoom out. Press the arrows to tilt up and down or to pan left to right.
- **4.** To exit the control screen, select **Back**  $\leftarrow$ .

### **Turn Camera Tracking On or Off**

When camera tracking is on, the camera automatically frames the group of people in the room or the current speaker (depending on your camera and how your system is configured).

### **Procedure**

- **1.** From the right border of your screen, swipe left.
- **2.** Select **Camera Settings**.
- **3.** Select Tracking On  $\mathbf{a}$  or Tracking Off  $\mathbf{s}_4$ .

# <span id="page-13-0"></span>**Audio Adjustments**

You can control several audio settings on the system.

### **Adjust the Volume**

You can adjust the volume before or during a call.

### **Procedure**

**»** Use the volume slider on the Poly TC8.